# INSTRUKCJA OBSŁUGI PROGRAMU DO SPORZĄDZANIA Planów i Rejestrów Nawozowych Eurofarmer.pl

Przed rozpoczęciem pracy z programem należy wygenerować na stronie ARiMR [\(https://epue.arimr.gov.pl/\)](https://epue.arimr.gov.pl/?fbclid=IwAR2ltQvJF-Q9MoLMHosTx50XIdKiinakGth5YRDkFHDO28rq9bBcfObXaxc) pliki CSV zawierające dane:

- wszystkich działek rolnych zadeklarowanych do wniosku o płatność obszarową na dany rok sporządzania Planu Nawozowego
- wszystkich zwierząt jakie przybyły do gospodarstwa i wybyły z gospodarstwa.

#### **EKSPORTUJ DO CSV**

 $\bullet$  2  $\bullet$  5  $\bullet$  0 1 Podglad wniosku o płatności 2023  $\equiv$ WNIOSEK jęczmień ozimy Powierzchnia: 3,53 ha Powierzchnia ONW: 3,53 ha  $MAPA \sim$  $\overline{\mathsf{H}}$  $\mathbf{I}$ kukurydza na kiszonkę Powierzchnia: 2,97 ha  $MAPA \sim$ Powierzchnia ONW: 3.03 ha  $MAPA \sim$  $\overline{\mathsf{K}}$ lucerna siewna Powierzchnia: 3.03 ha  $\mathbf{L}$ lucerna siewna Powierzchnia: 2.75 ha  $MAPA \sim$  $\overline{M}$ mieszanka zbożowa Powierzchnia: 2,07 ha  $MAPA \sim$  $\overline{\mathsf{N}}$ **TUZ** Powierzchnia: 1,60 ha Powierzchnia ONW: 1,60 ha  $MAPA \sim$ **TUZ** Powierzchnia: 2,00 ha Powierzchnia ONW: 2,00 ha  $MAPA \sim$  $\circ$ Powierzchnia: 1.41 ha Powierzchnia ONW: 1.41 ha  $MAPA \sim$ P kukurydza na kiszonke  $\rightarrow$  >1 EKSPORTUJ DO CSV EKSPORTUJ DO GML

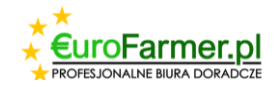

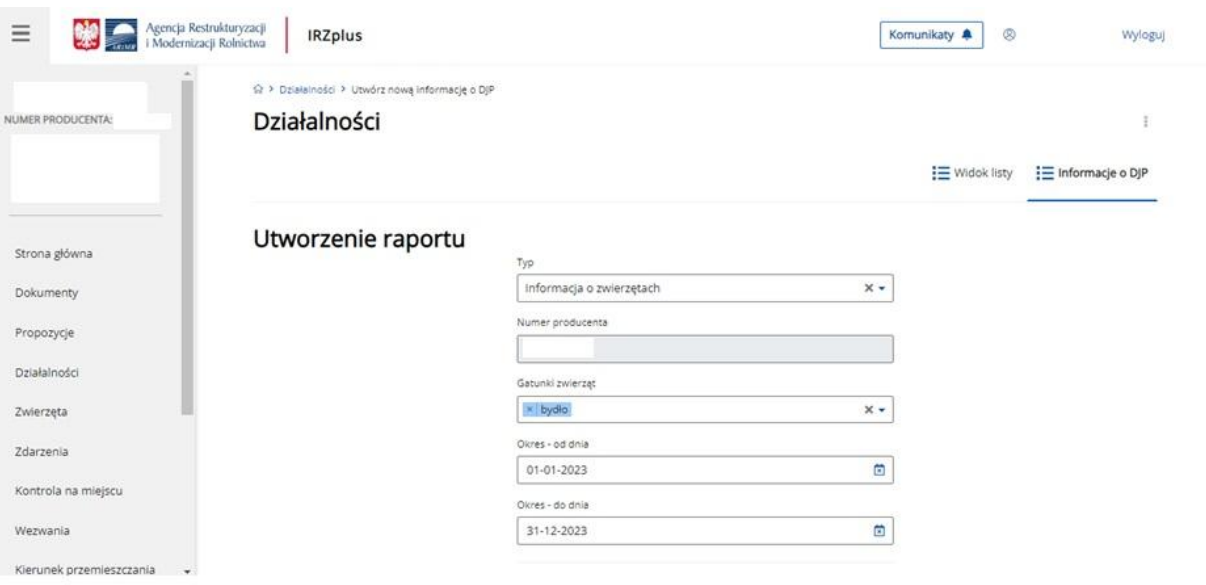

Pliki CSV powinny być zapisywane na komputerze w głównym folderze programu lub w innym folderze, ale ścieżka do nich powinna być jak najprostsza i jak najkrótsza.

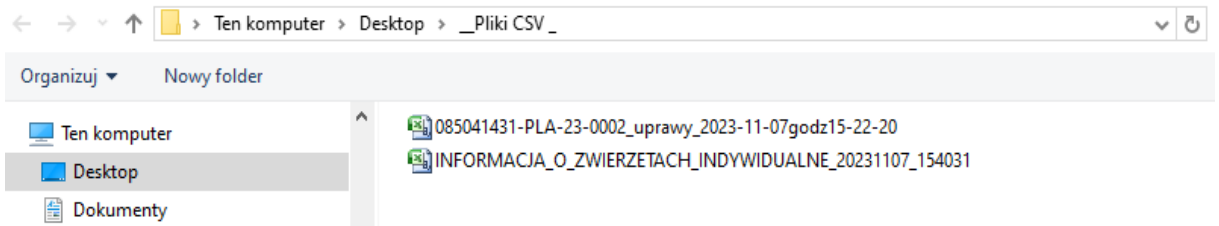

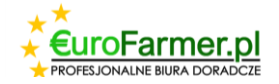

## **Zakładka "Informacje o gospodarowanie".**

Po pobraniu oprogramowania i aktywacji klucza licencyjnego można rozpocząć pracę z oprogramowaniem.

W sekcji "Rejestr klientów" należy kliknąć prawym przyciskiem myszy na puste pole i kliknąć przycisk "Dodaj klienta".

#### **谷** EuroFarmer

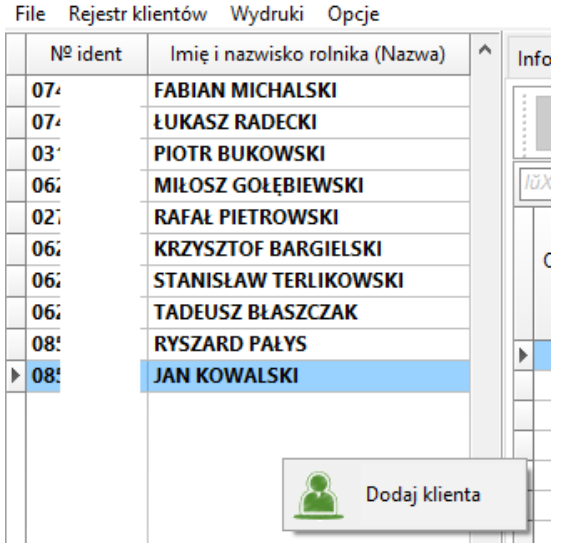

W wyświetlonym oknie należy uzupełnić podstawowe dane dotyczące nowego gospodarstwa, a następnie wypełnić pozostałe pola w zakładce "Informacje o gospodarowanie".

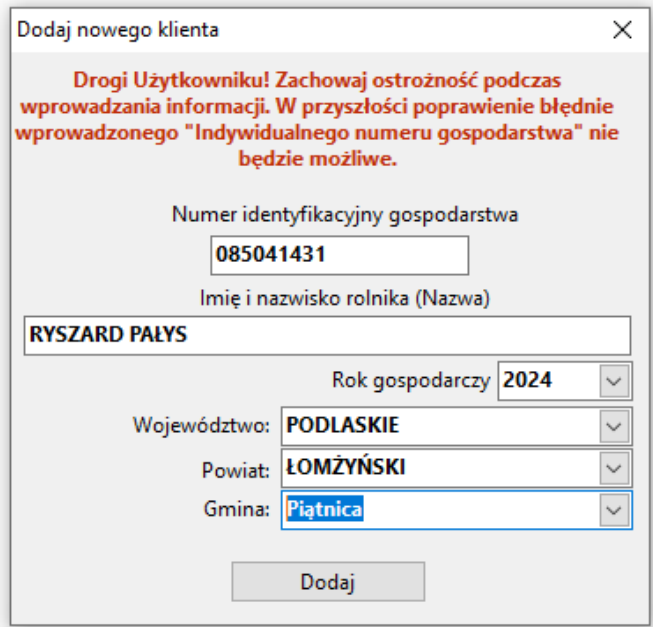

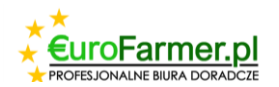

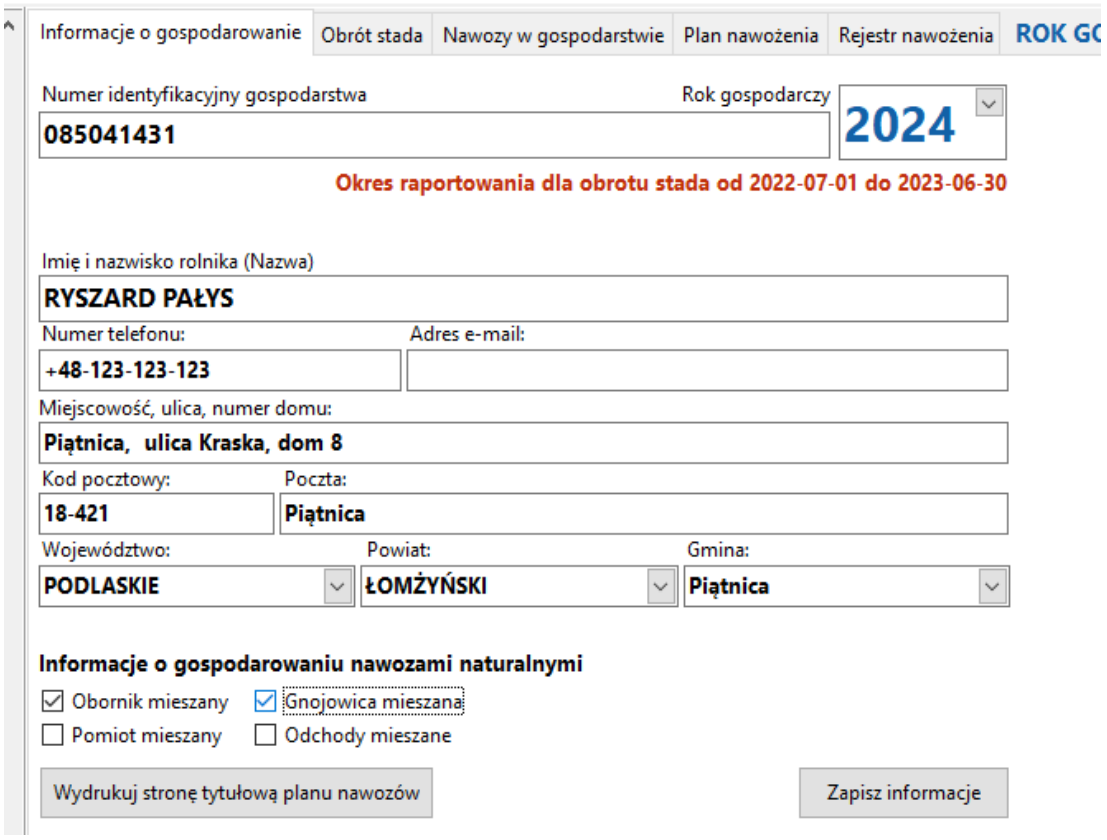

W oknie "Informacje o gospodarowaniu" można określić, czy nawóz naturalny ma być obliczany osobno czy osobno dla każdej rasy zwierząt przed rozpoczęciem obliczeń.

#### Informacje o gospodarowaniu nawozami naturalnymi

○ Obornik mieszany ○ Gnojowica mieszana

Pomiot mieszany

Odchody mieszane

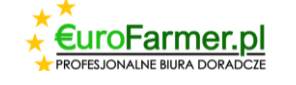

## **Zakładka obrót stada**

Następnym krokiem jest zaimportowanie danych o zwierzętach z pliku CSV. W tym celu w

zakładce "Obroty stada" w menu należy nacisnąć przycisk "Ładowanie z pliku CSV" i wybrać zapisany na komputerze plik "INFORMACJA\_O\_ZWIERZETACH\_INDYWIDUALNE....".

Przyciski należy naciskać w następującej kolejności "Wybierz plik" – "Otwórz".

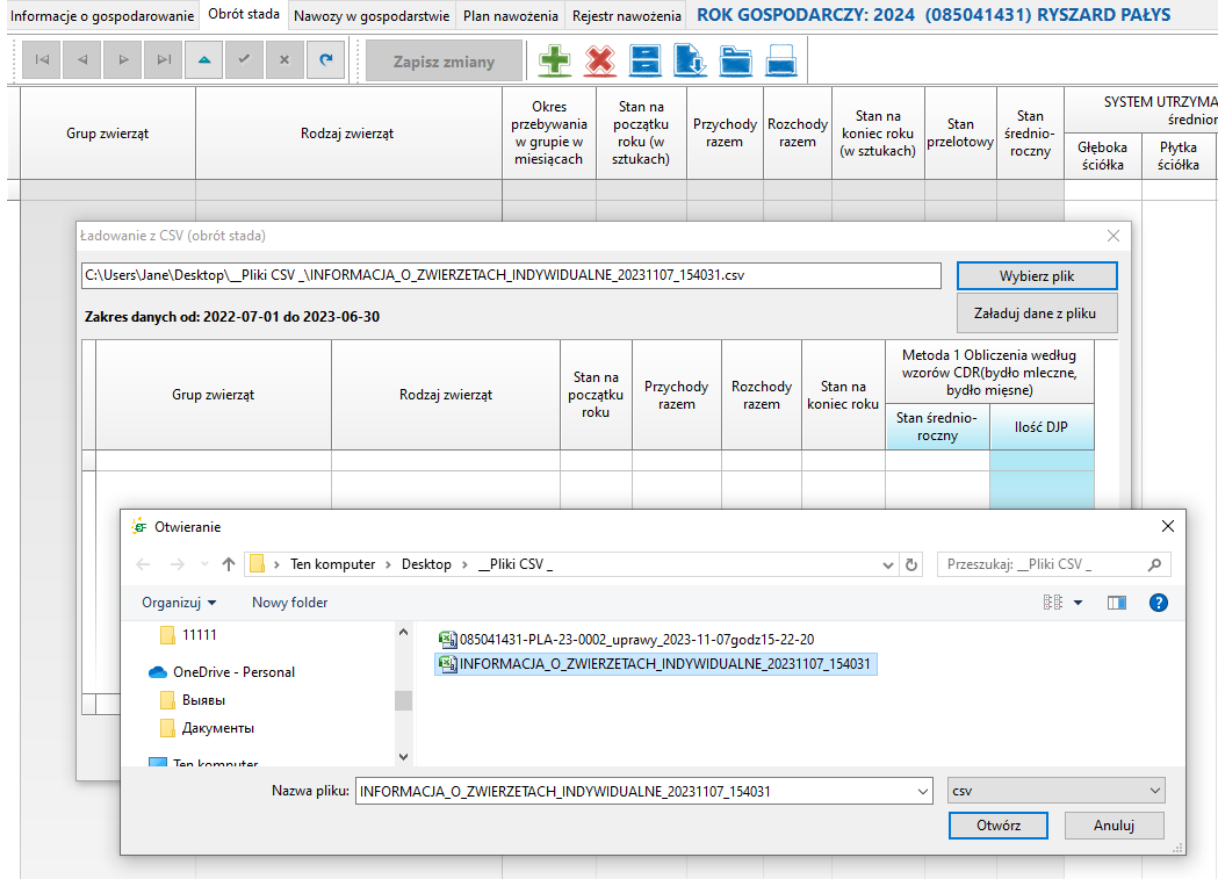

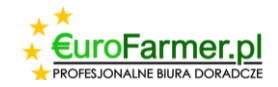

Przyciski należy naciskać w następującej kolejności "Załaduj dane z pliku" – "Załaduj dane (Metodą 1) do bazy danych i zamknij".

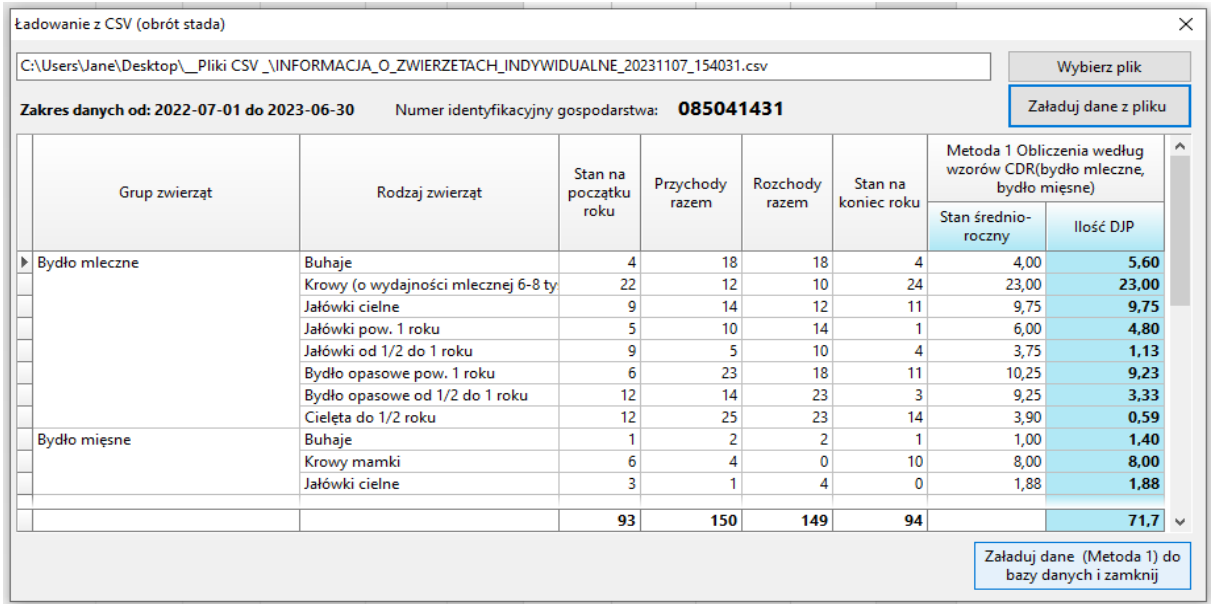

Ponadto możliwe jest dodawanie/usuwanie informacji oddzielnie dla każdej kategorii

zwierząt za pomocą przycisków . **Kołac**z

Dwukrotne kliknięcie kategorii zwierząt spowoduje wyświetlenie okna ze szczegółowymi informacjami na temat tej kategorii. W oknie można również wprowadzić zmiany.

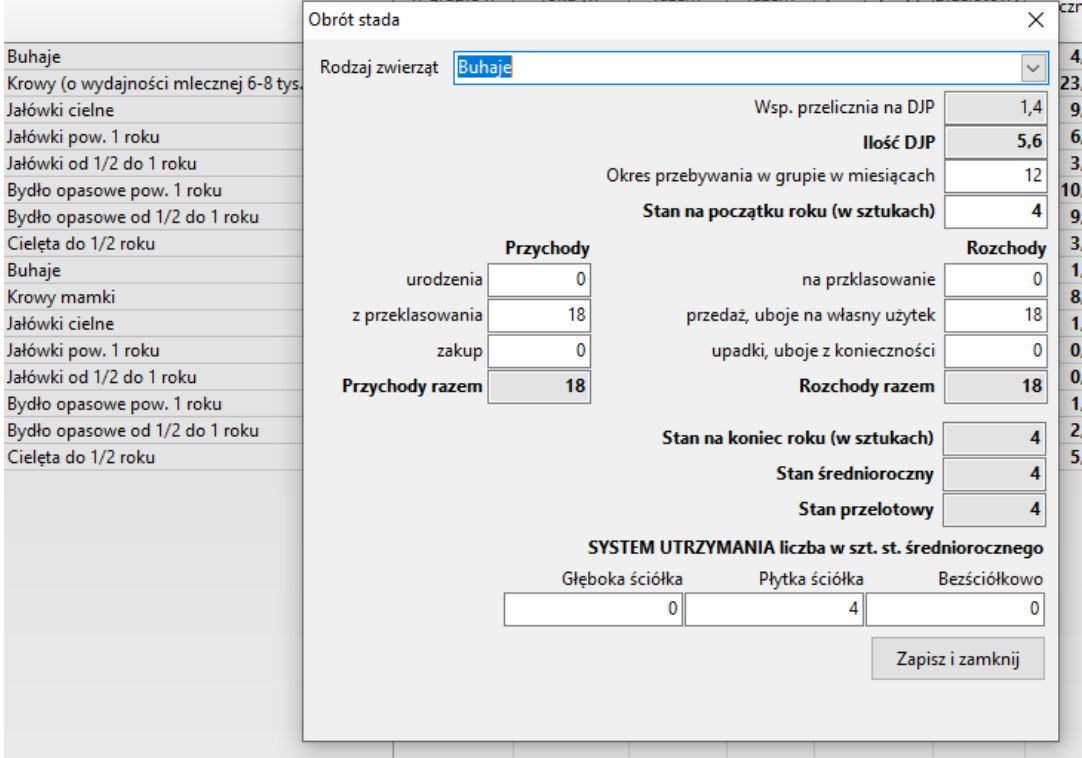

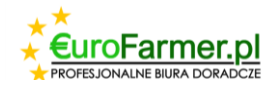

W razie potrzeby użyj przycisku , aby załadować informacje o zwierzętach za poprzedni okres.

Po wygenerowaniu obrotu stada, konieczne jest wypełnienie pól systemu utrzymania zwierząt. Można przenieść dane za pomocą myszki - kliknij w wartość w kolumnie "Stan średnioroczny" i przeciągnij do właściwej kolumny.

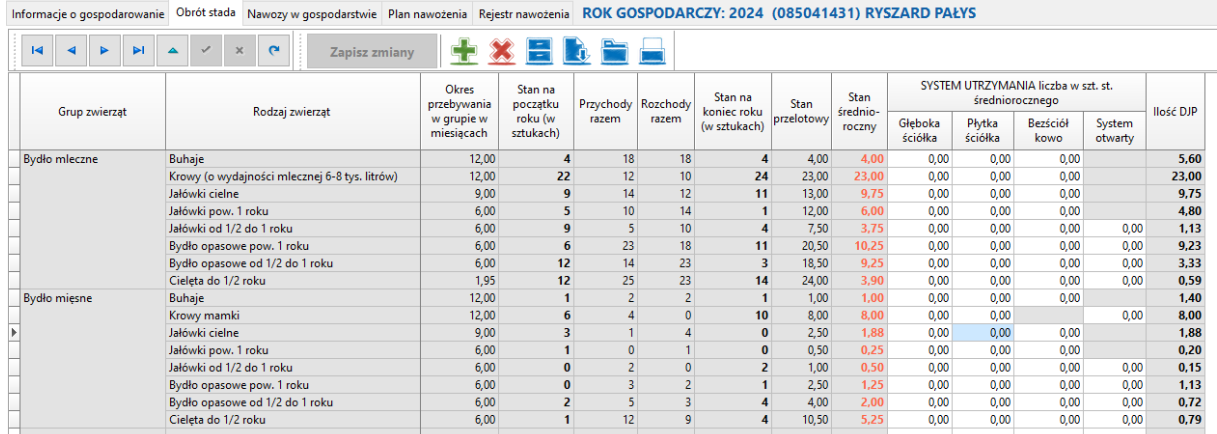

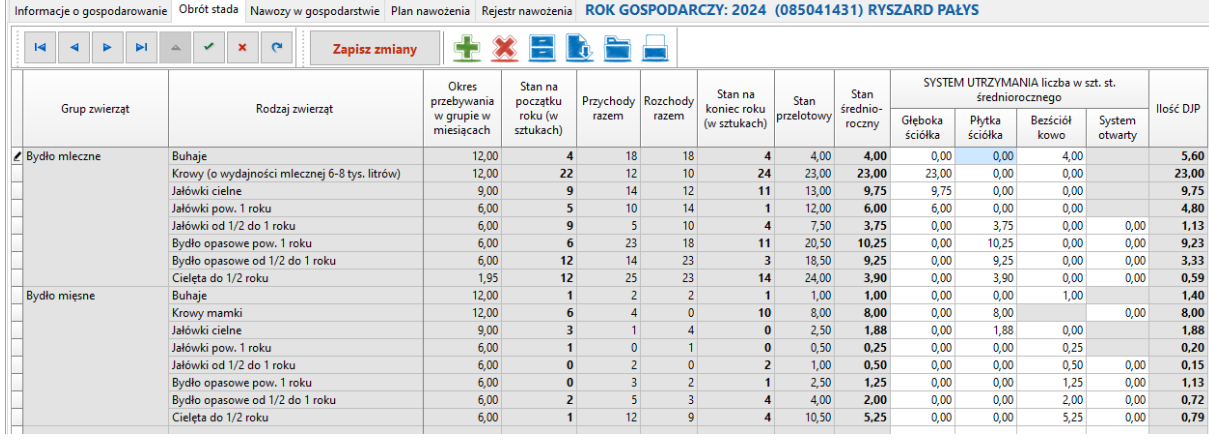

Po dokonaniu wszystkich manipulacji zapisz zmiany, klikając przycisk **zapisz zmiany** w menu okna "Obrót stada". Powinien zmienić kolor z czerwonego na szary

Zapisz zmiany

.

W tym samym oknie można wydrukować raport obrotów stada, naciskając przycisk .

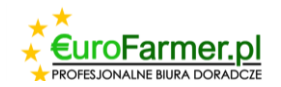

### **Zakładka "Nawozy w gospodarstwie"**

Kolejnym krokiem jest wygenerowanie nawozów naturalnych z obrotu stada

W tym celu przejdź do zakładki "Nawozy w gospodarstwie" i kliknij w menu przycisk "Wygeneruj dane dotyczące obornika w gospodarstwie". Należy nacisnąć "Yes".

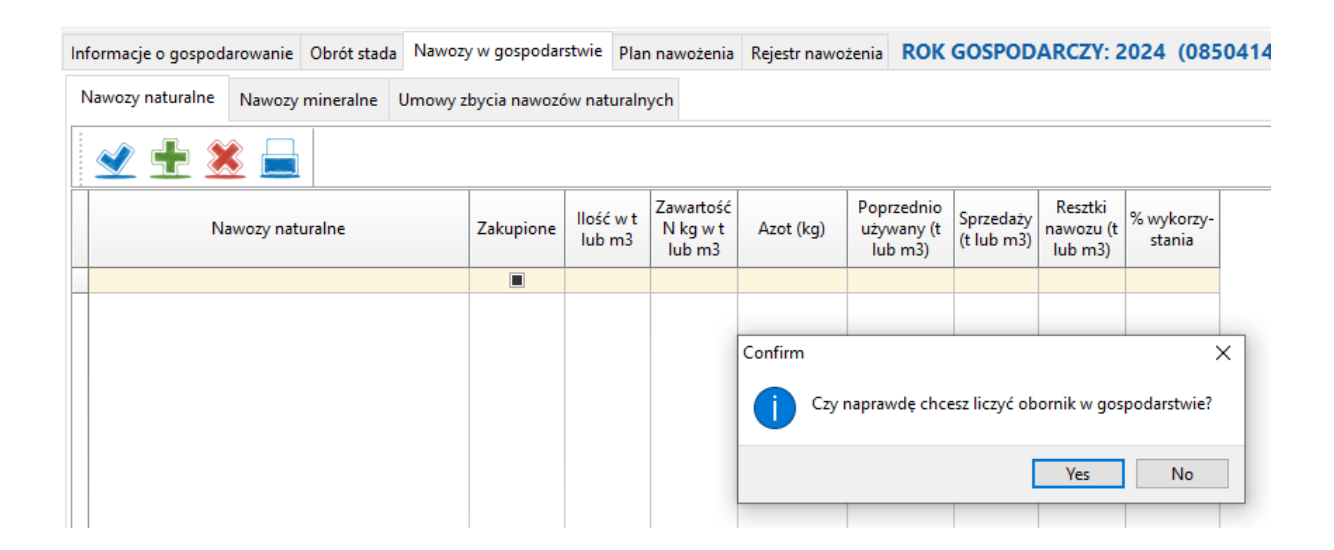

Nawozy naturalne zostaną obliczone i wyświetlone w tabeli.

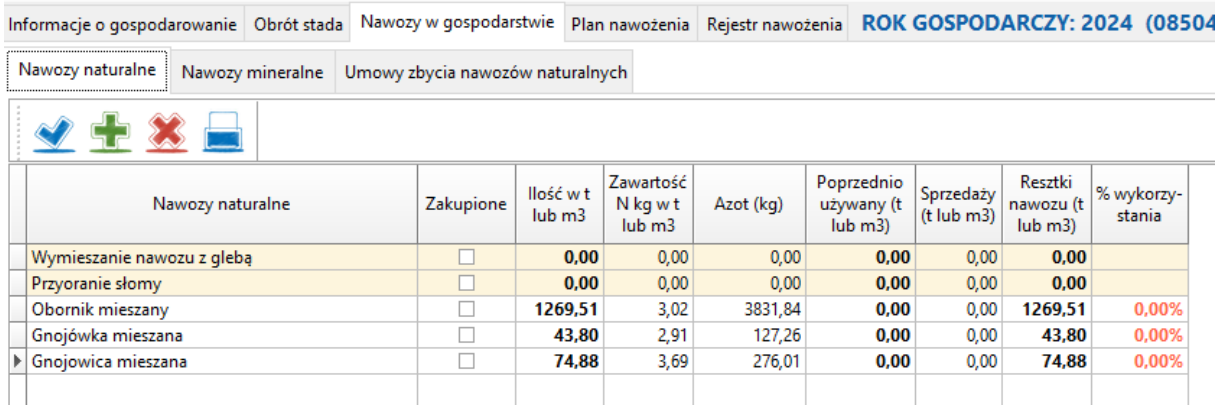

W razie potrzeby dane dla każdej pozycji nawozu można dodawać (np. nawozy naturalne

pochodzące z zakupu) lub usuwać za pomocą przycisków . W tym samym oknie

można wydrukować raport nawozów w gospodarstwie, naciskając przycisk .

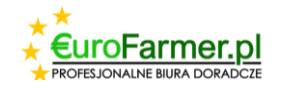

W zakładce "Nawozy w gospodarstwie" w sekcji "Nawozy mineralne" należy wprowadzić informacje o zakupionych nawozach mineralnych.

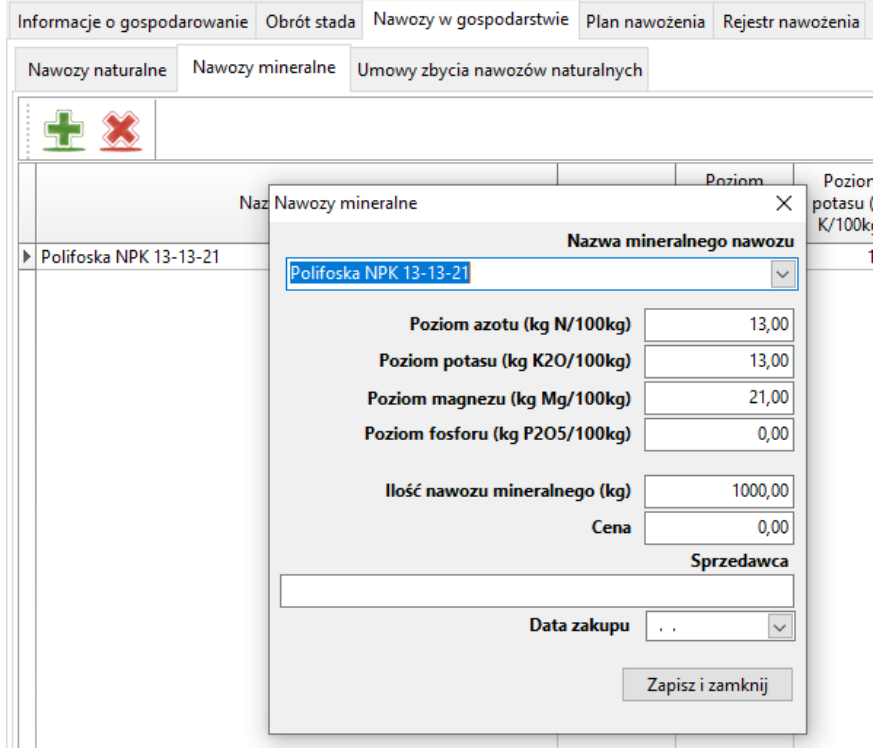

## **Zakładka "Plan nawożenia"**

W zakładce "Plan nawożenia" należy załadować dane z pliku CSV zapisanego na komputerze.

W tym celu należy kliknąć przycisk menu **LEU** "Ładowanie z pliku CSV" i wybrać plik "....uprawy...".

Kolejność dalszych kroków opisano za pomocą poniższej ilustracji.

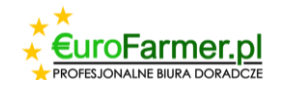

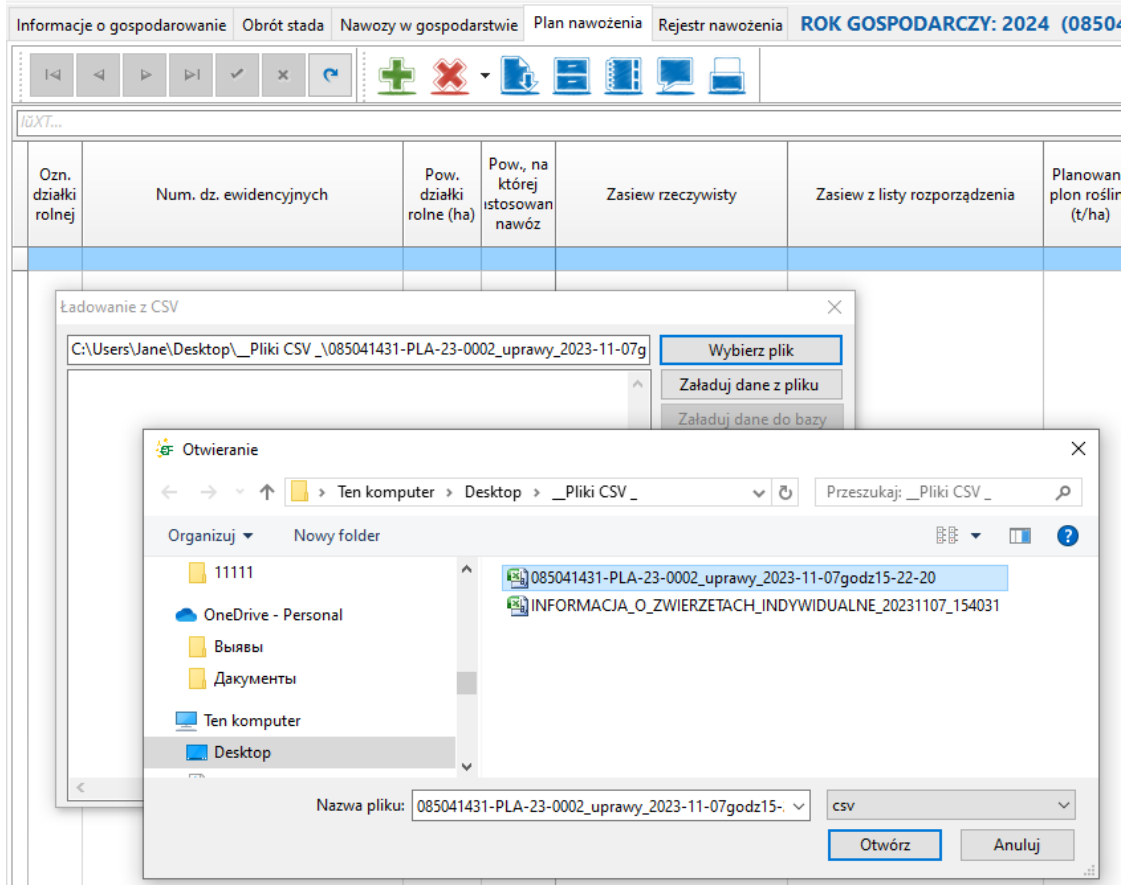

Przyciski należy naciskać w następującej kolejności "Wybierz plik" – "Otwórz".

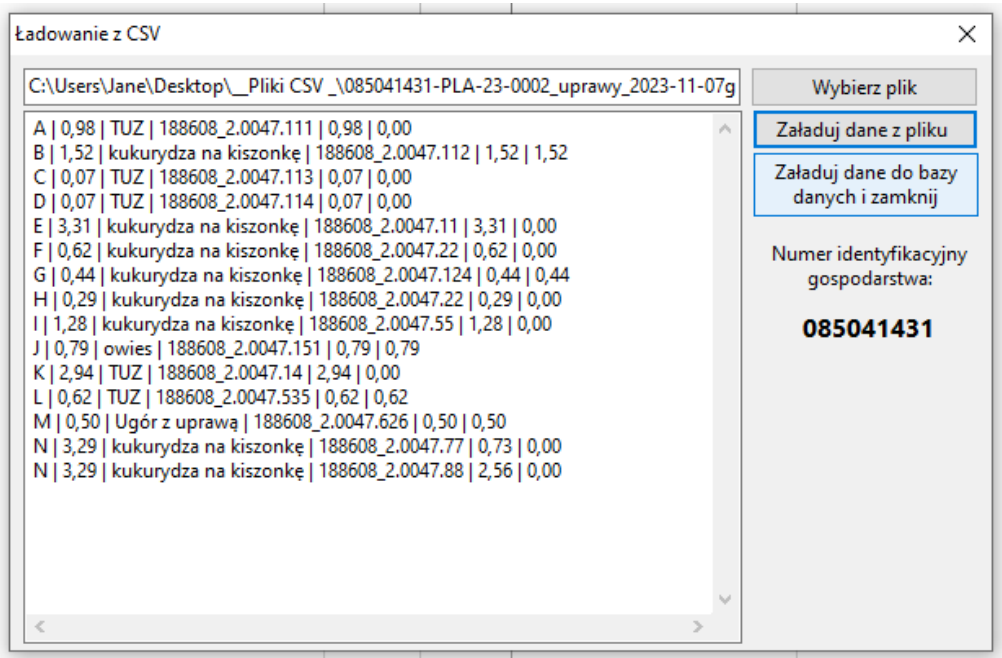

Przyciski należy naciskać w następującej kolejności "Załaduj dane z pliku" – "Załaduj dane do bazy danych i zamknij".

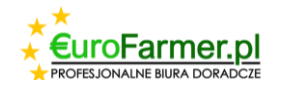

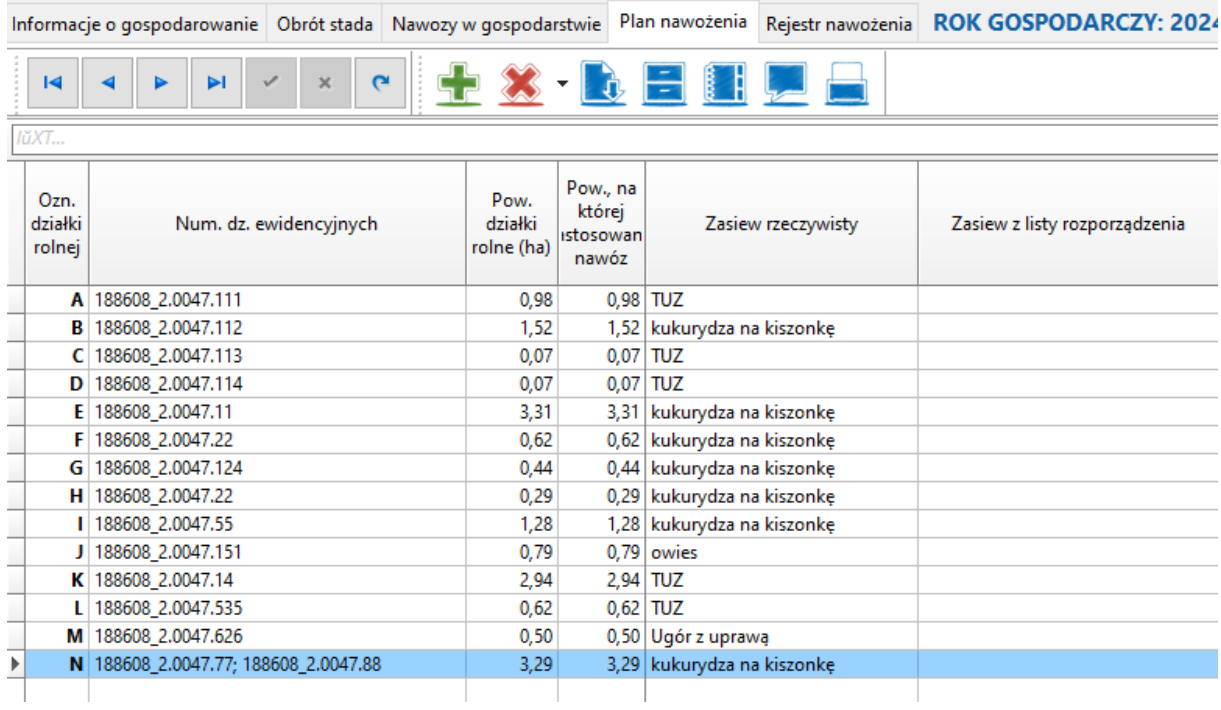

Po pobraniu danych kliknij przycisk "Masowa zmiana danych" **kola** w menu i dodaj niezbędne informacje dla każdej pozycji dotyczące zasianej rośliny, stanu gleby i rodzaju przedplonu.

Kolejność tych działań została zilustrowana poniżej.

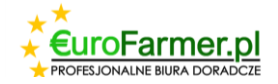

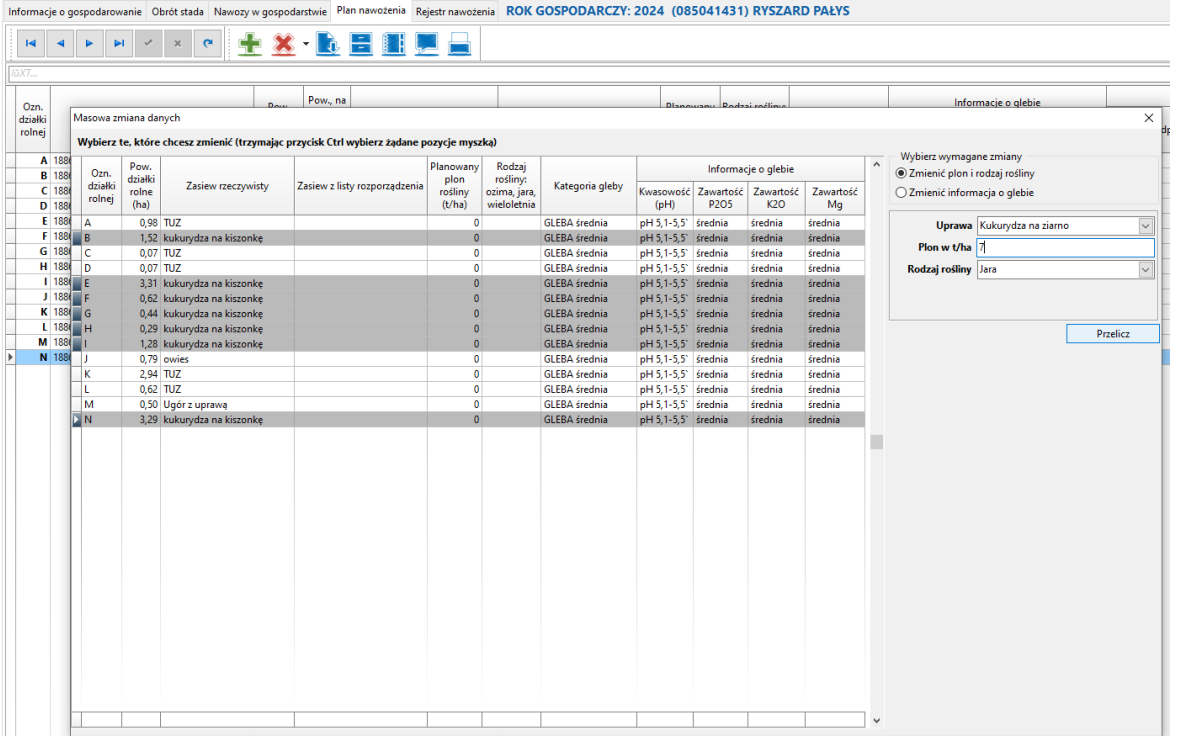

Zaznacz myszką działki w których chcesz dokonać zmian trzymając przycisk Ctrl na klawiaturze, wprowadź niezbędne zmiany i naciśnij przycisk **. Przelicz** 

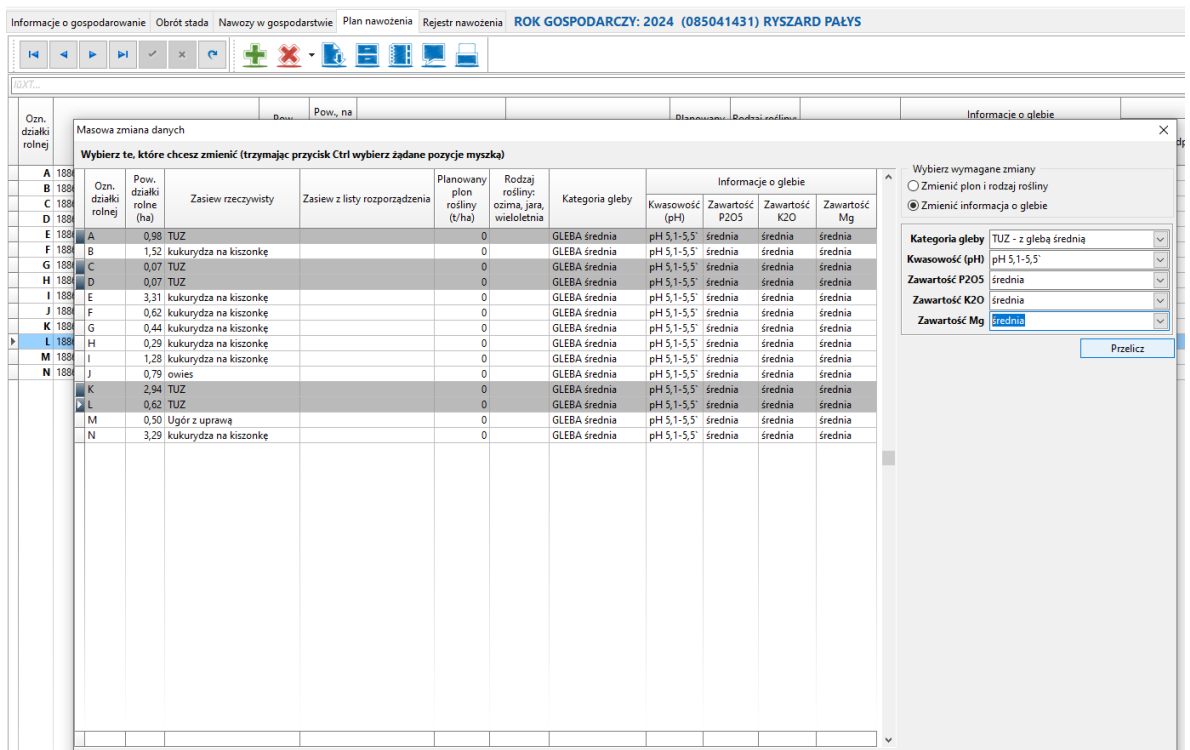

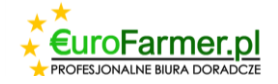

Po dwukrotnym kliknięciu na konkretną działkę pojawi się okno ze szczegółowymi informacjami na jej temat, w którym również można wprowadzać zmiany.

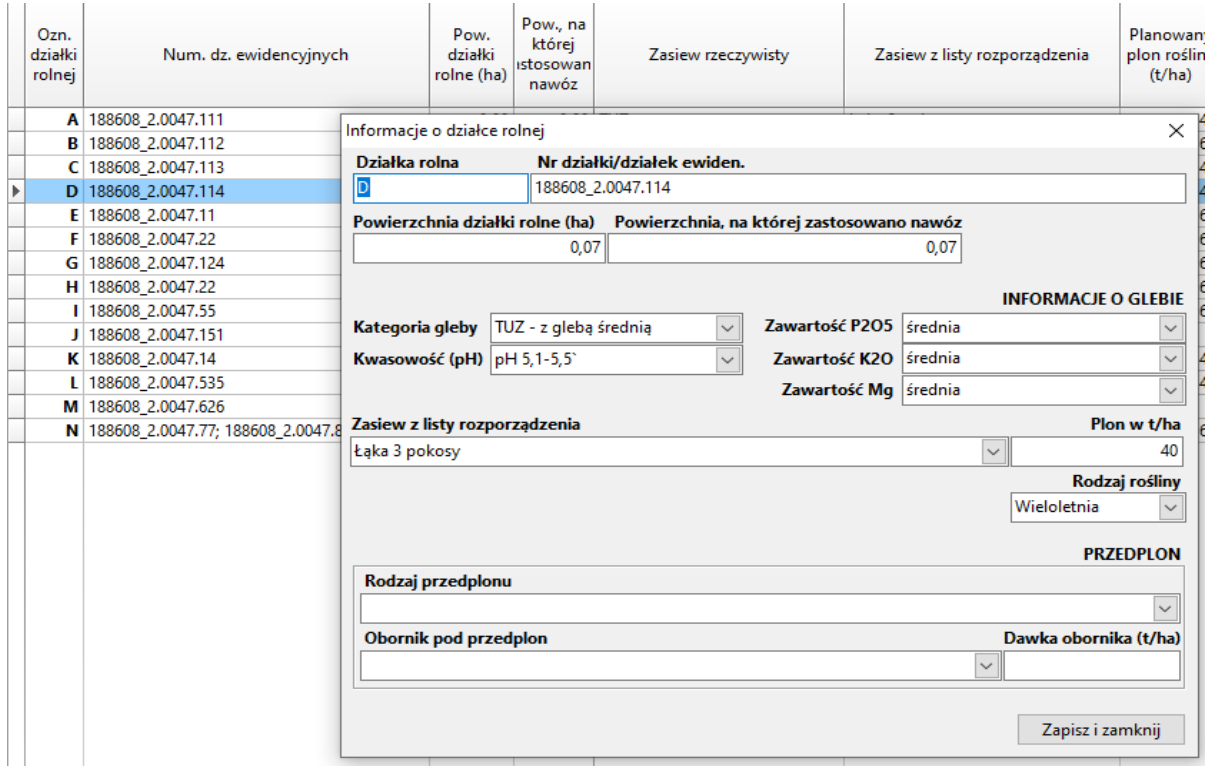

W razie potrzeby użyj przycisku , **w. 1999**, aby załadować informacje o działkach za poprzedni okres.

Po wypełnieniu wszystkich wymaganych pól można zobaczyć wyniki siewu, klikając

odpowiedni przycisk w menu

Wersję planu nawożenia można również wyświetlić w podglądzie wydruku i wydrukować. W

tym celu należy kliknąć w menu przycisk **Warner Warner and Prince and Tena** "Drukowanie raportu".

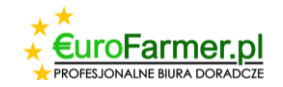

### **Zakładka "Rejestr nawożenia"**

Tabela w górnej części ekranu wyświetla listę wszystkich działek. Dwie tabele w dolnej części ekranu pokazują szczegółowe informacje o nawożeniu dla konkretnej działki wskazanej w górnej tabeli.

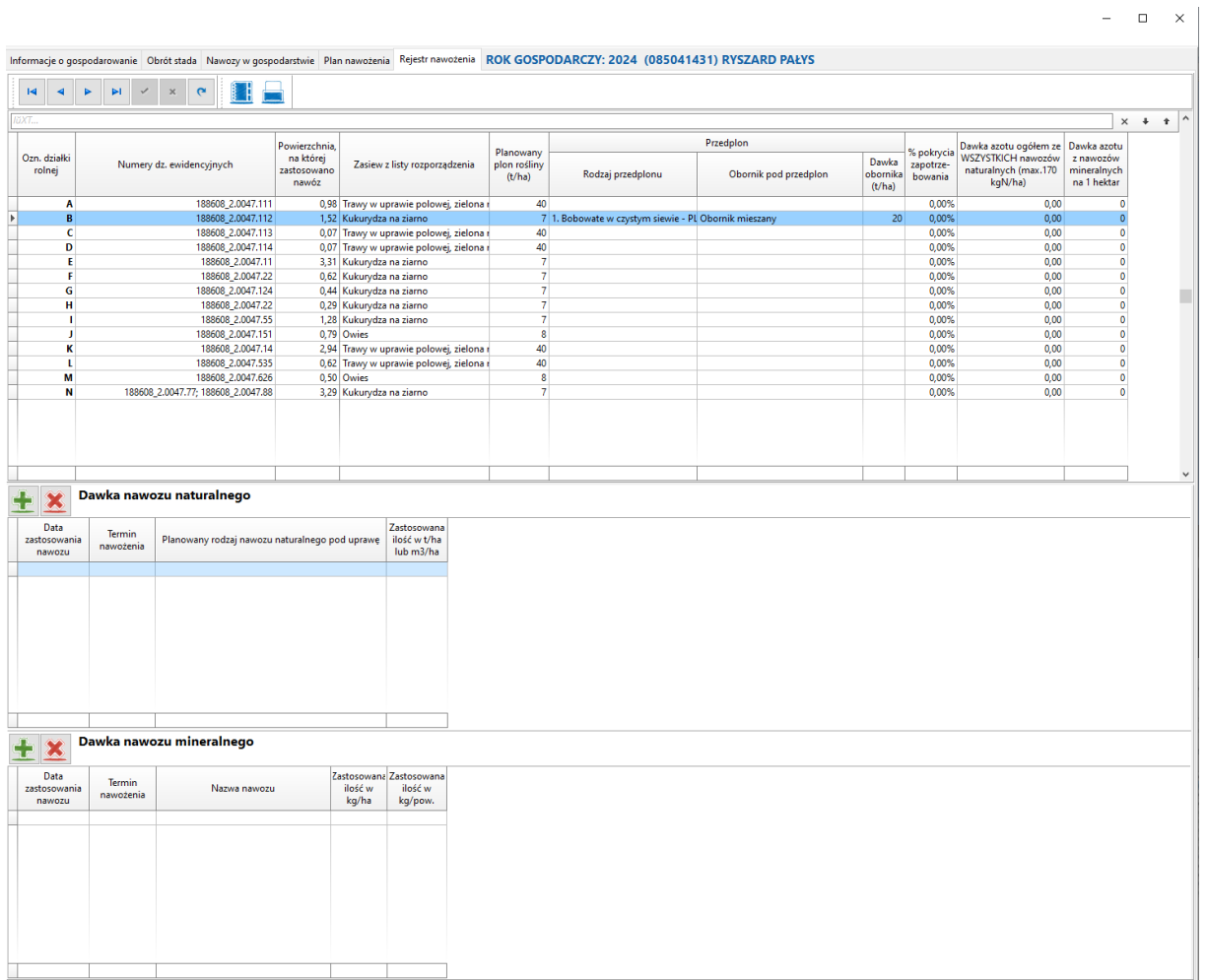

W zakładce "Rejestr nawożenia" wprowadź informacje o rodzaju, dacie i ilości nawozu dla każdej pozycji w tabeli.

Program zapewnia możliwość wprowadzania i zmiany informacji dla każdej działki za pomocą dwóch tabel w dolnej części ekranu.

Zaleca się zrobić to klikając na przycisk "Dystrybucja i edycja nawozów dla wybranych

obszarów"

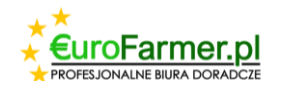

W wyświetlonym oknie znajdują się dwie zakładki "Dodawanie danych rejestru nawożenia" oraz "Zmiana danych rejestru nawożenia".

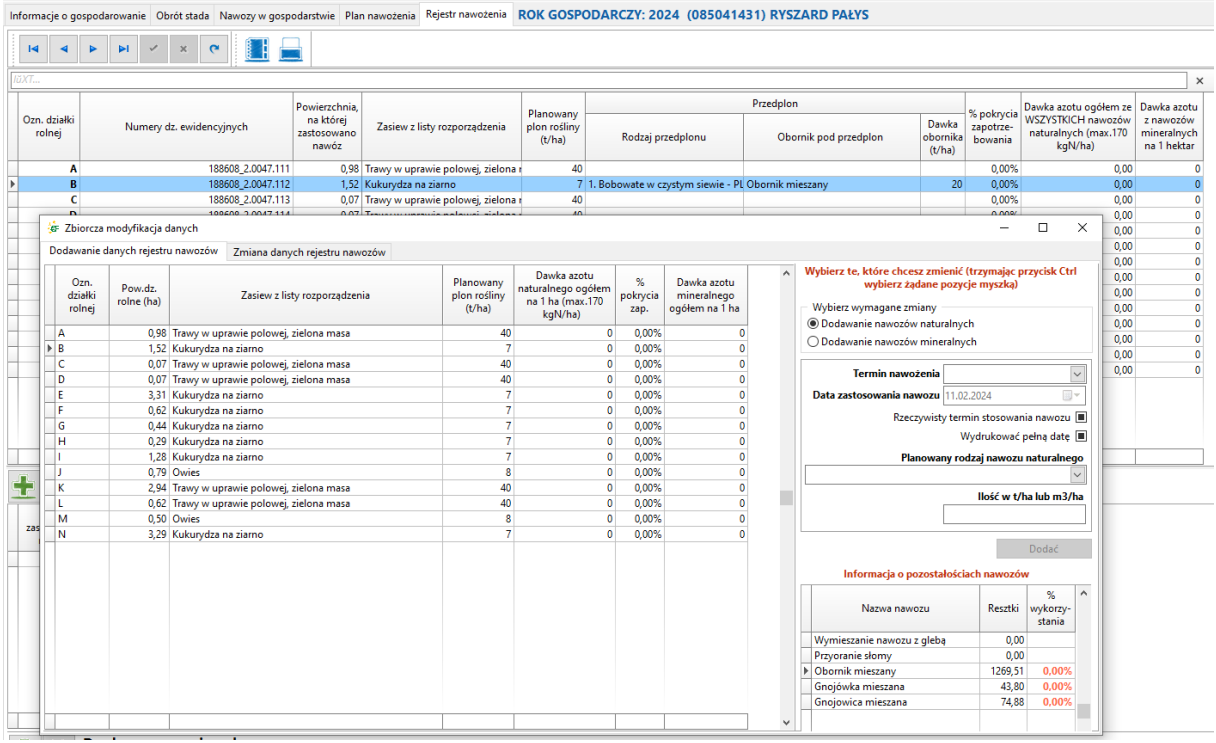

Dane dotyczące nawozów naturalnych i mineralnych wprowadza się oddzielnie, wybierając jedną z dwóch pozycji.

- Wybierz wymagane zmiany
- Dodawanie nawozów naturalnych
- Dodawanie nawozów mineralnych

W prawym dolnym rogu znajdują się informacje o pozostałościach nawozów w gospodarstwie i procentowym zużyciu nawozów.

.

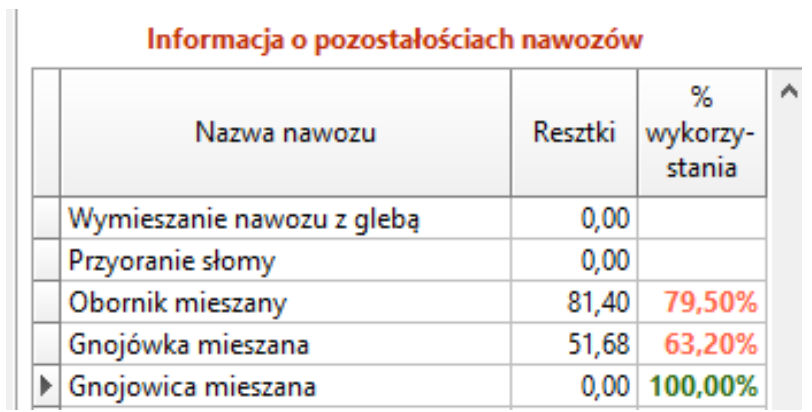

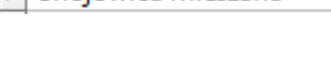

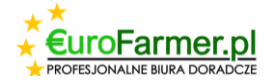

Osobno należy powiedzieć o dacie stosowania nawozu. Może być ona wyświetlana w pełnym formacie (np. 22.08.23) lub w formacie skróconym (wiosna lub jesień). Można to wskazać w odpowiednich polach.

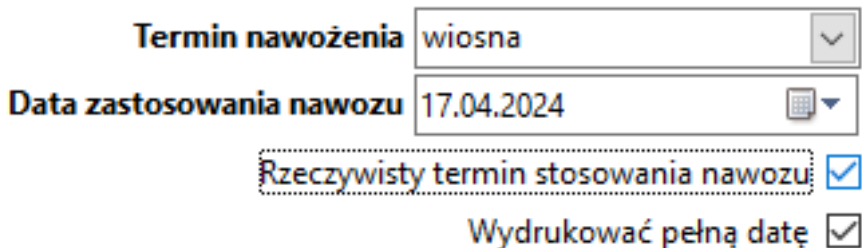

Informacje o formacie wyświetlanej daty można wprowadzić bezpośrednio w sekcji "Dodawanie danych rejestru nawożenia". Można je też zmienić później w sekcji "Zmiana danych rejestru nawożenia". W tym celu należy zaznaczyć wymagane pola za pomocą przycisku **Ctrl** na klawiaturze, zaznaczyć pola z formatem daty i nacisnąć przycisk

Przelicz wybrane

Należy zacząć od zakładki "Dodawanie danych rejestru nawożenia".

.

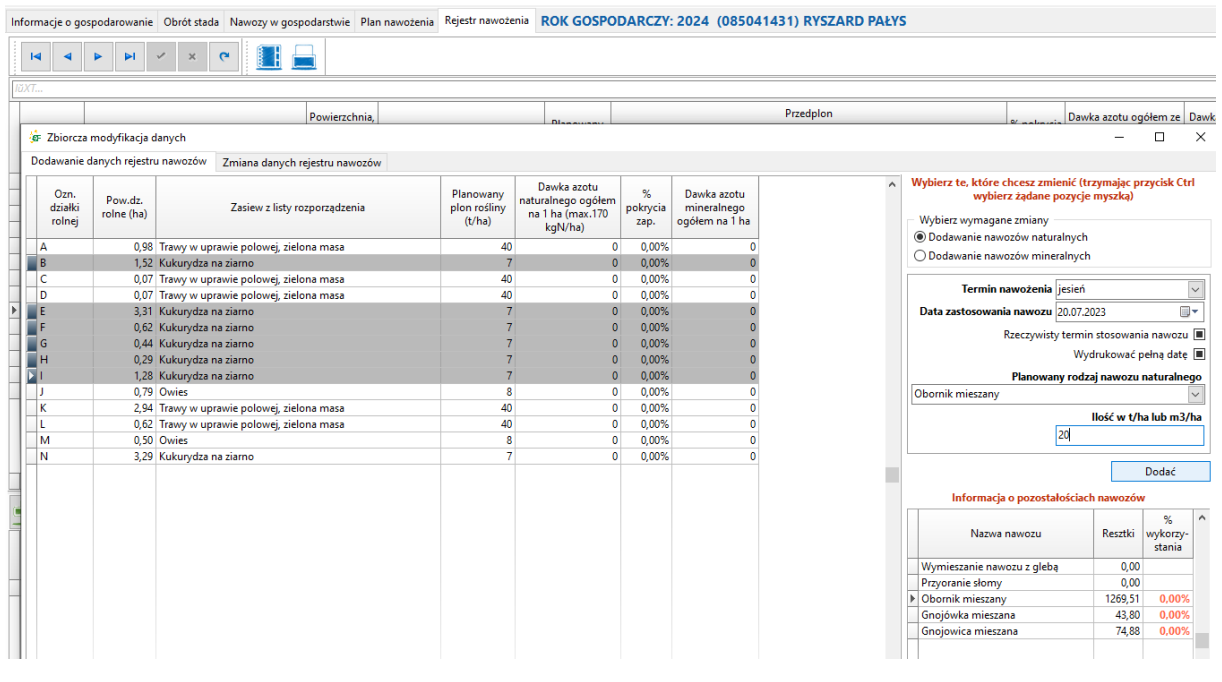

Zaznacz myszką działki w których chcesz dokonać zmian trzymając przycisk **Ctrl** na

klawiaturze, wprowadź niezbędne zmiany i naciśnij przycisk .

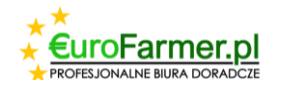

Dodać

Informacje o przekroczeniu dopuszczalnej ilości zużytego nawozu z powodu przekroczenia dopuszczalnych dawek lub przekroczenia dostępnej ilości w gospodarstwie są podświetlane na czerwono w odpowiednich polach.

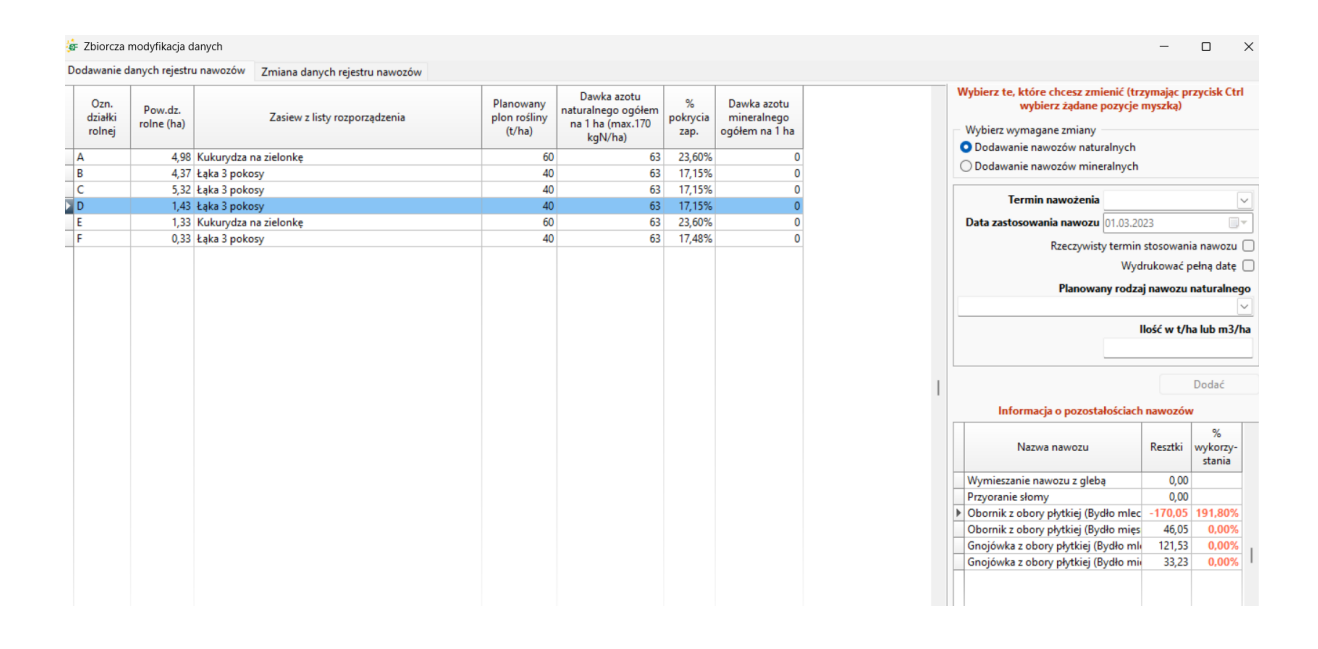

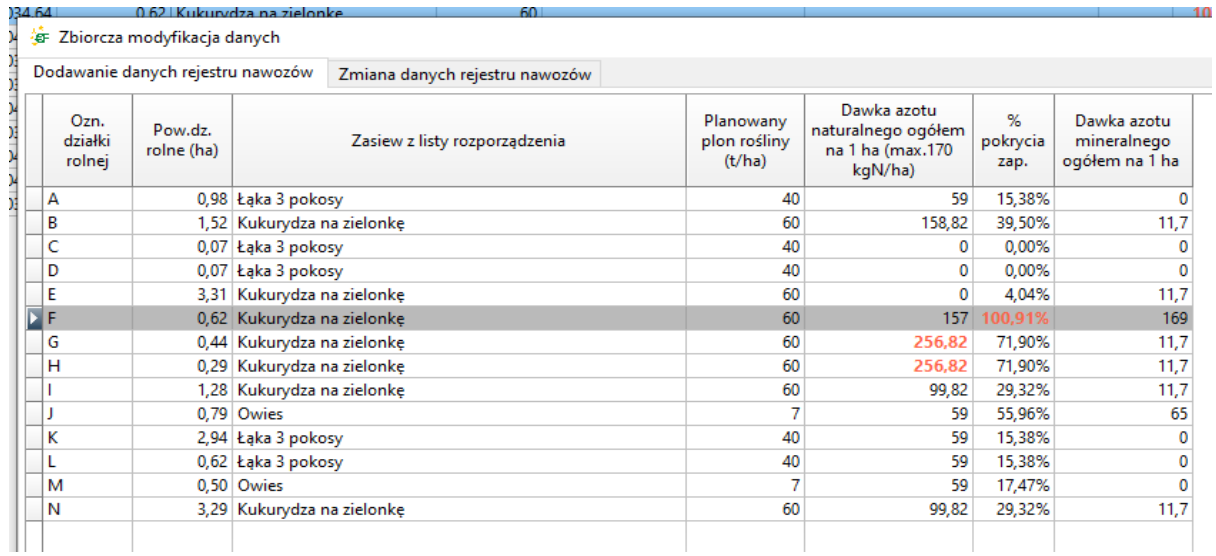

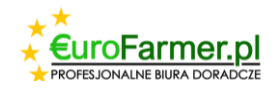

W takiej sytuacji konieczne jest zmniejszenie ilości stosowanego nawozu i w tym celu należy przejść do zakładki "Zmiana danych rejestru nawożenia". W tej sekcji konieczne jest również przełączenie i wprowadzenie oddzielnych zmian dla nawozów naturalnych i mineralnych.

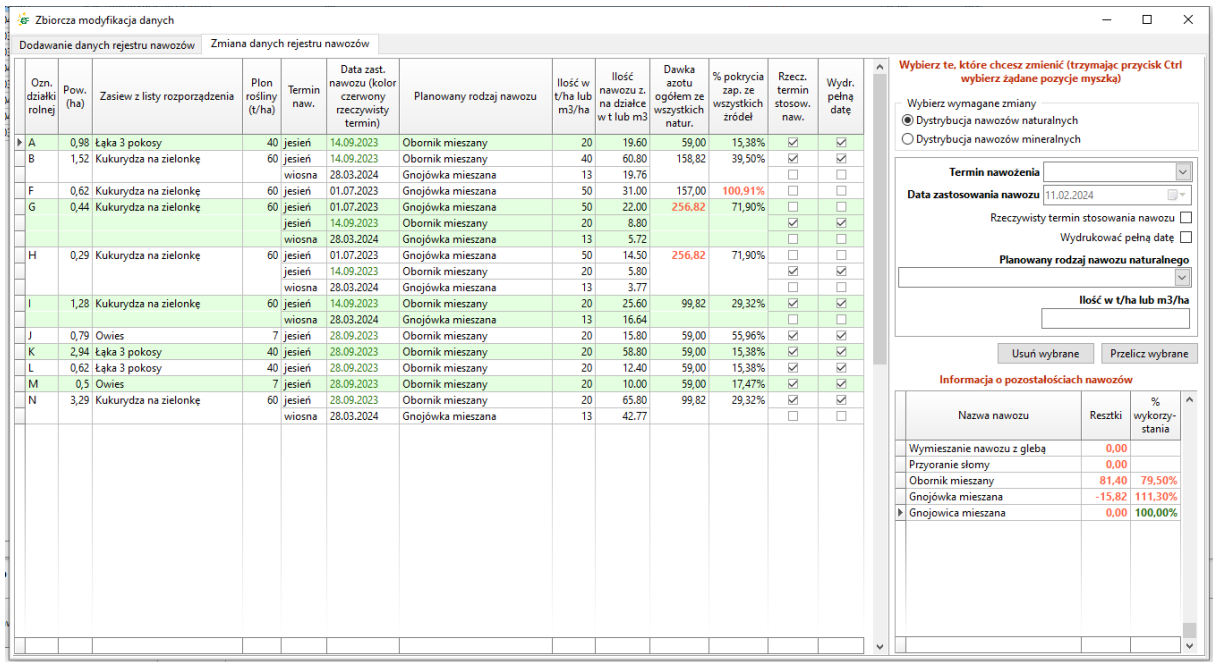

Gdy rejestr nawożenia zostanie ukończony i obliczony, możesz zobaczyć jego wersję drukowaną w podglądzie i wydrukować go. W tym celu należy kliknąć przycisk "Drukowanie

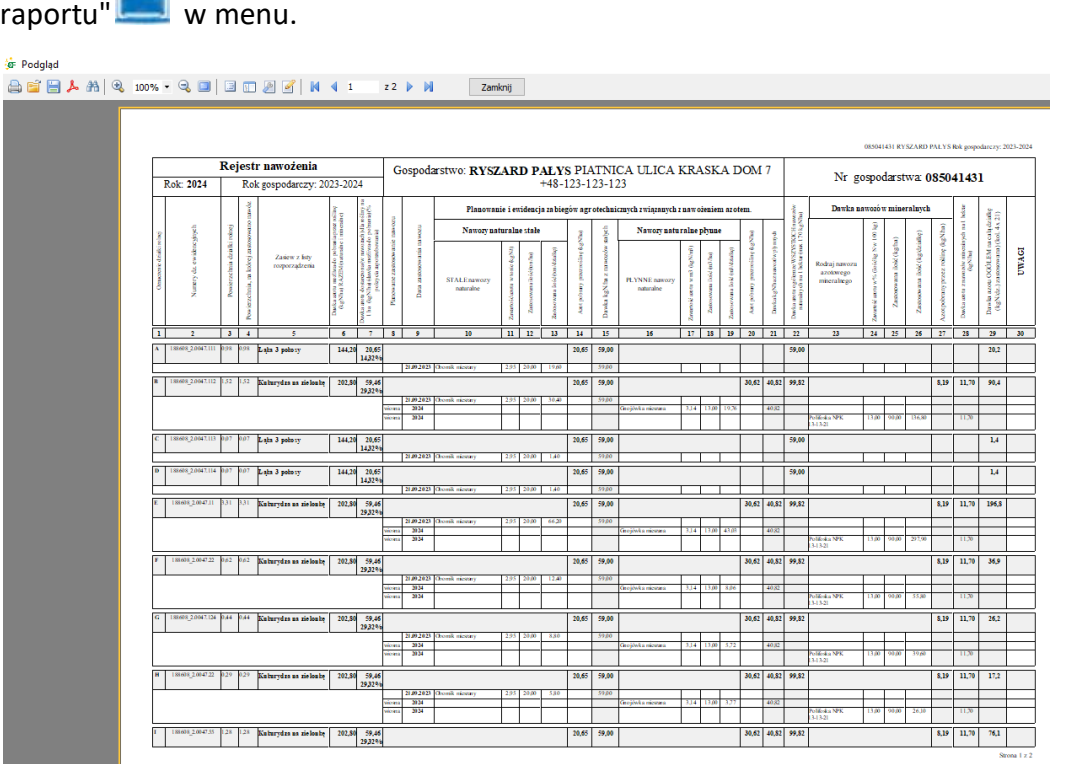

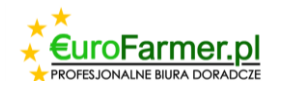

## **Sekcja "Umowy zbycia nawozów naturalnych"**

Następnie można przejść do zakładki "Nawozy w gospodarstwie", sekcja "Umowy zbycia nawozów naturalnych" i wypełnić Umowy w celu realizacji sprzedaży pozostałych nawozów naturalnych w gospodarstwie.

W tym celu należy kliknąć przycisk w menu sekcji "Umowy" i wypełnić wszystkie wymagane pola.

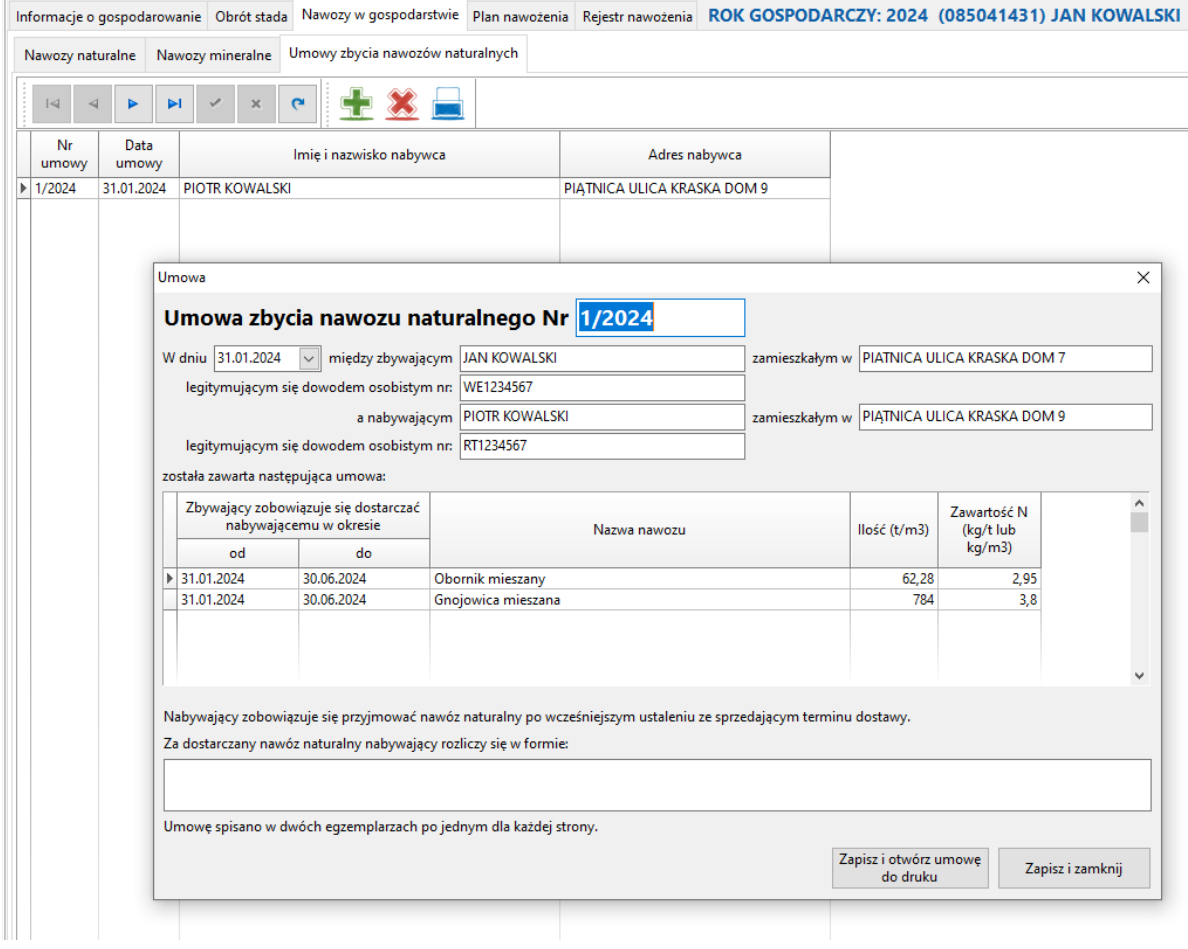

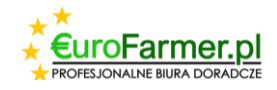

## **Wydruki**

Ostatnim krokiem jest utworzenie pliku PDF zawierającego Obrót stada, Stronę Tytułową, Plan nawożenia, Rejestr nawożenia, Raport obrotu nawozami w gospodarstwie oraz Umowy.

Aby to zrobić, w menu głównym w rejestrze klientów należy wybrać wymagane gospodarstwo, a następnie w menu głównym nacisnąć przycisk i w otwartym oknie zaznaczyć wszystkie raporty które chcesz zapisać lub wydrukować.

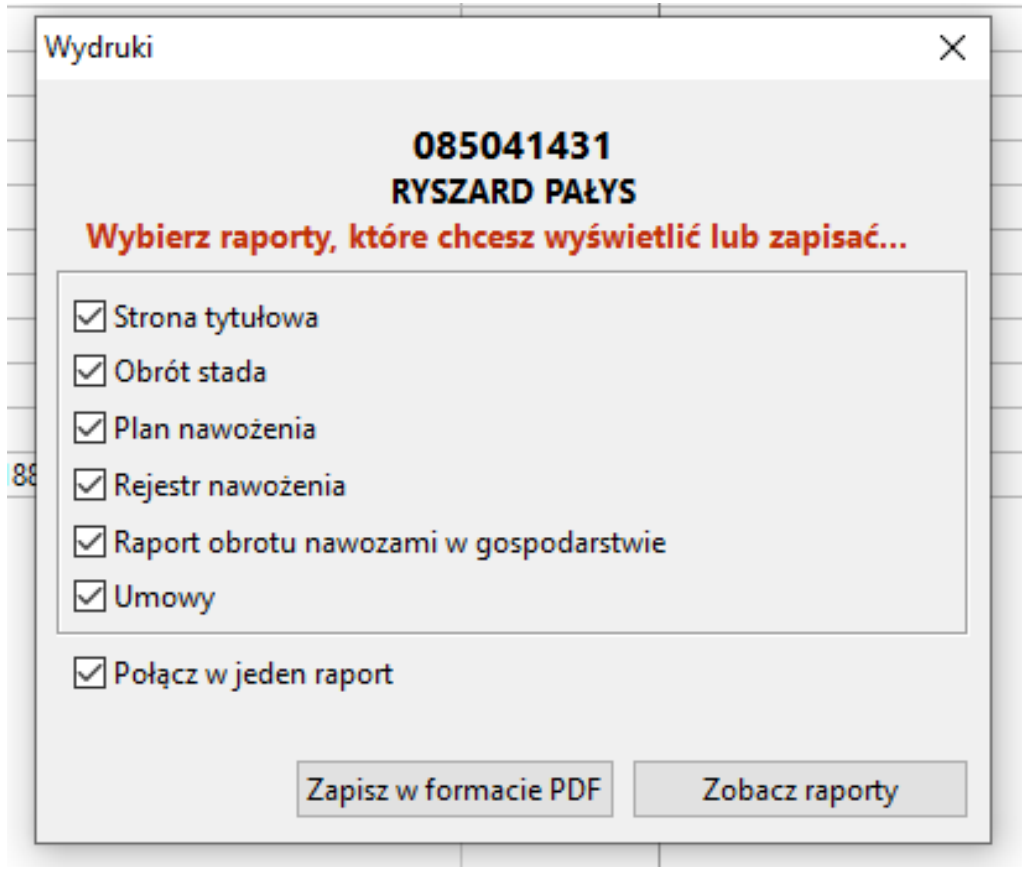

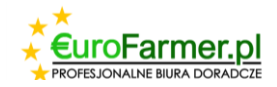

## PROGRAM DO SPORZĄDZANIA Planów i Rejestrów Nawozowych Eurofarmer.pl

### **KONTAKT DO PRODUCENTA PROGRAMU:**

#### **Eurofarmer.pl Sp. z o.o.**

#### **Adres**

**Kolejowa 17/6 (biurowiec firmy PREFBET)** 

**18-411 Śniadowo**

### **Numery telefonów**

**+48 604 593 649** 

**+48 798 038 420**

#### **e-mail:**

**dotacje@eurofarmer.pl**

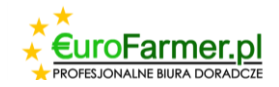